## **9.2 Benefit Eligibility**

**Purpose**: Use this document as a reference for viewing and adjusting an employee's benefits information in ctcLink.

**Audience**: Benefits staff

You must have at least one of these local college managed security roles:

• ZD Benefits Reporting

If you need assistance with the above security roles, please contact your local college supervisor or IT Admin to request role access.

## **Benefit Eligibility**

## **Navigation: NavBar > Navigator > Benefits > CTC Custom > Benefits Eligibility**

- 1. The **Benefit Eligibility** search page displays.
- 2. Enter **Empl ID**, **Name**, or **Last Name**.
- 3. Select **Search**.

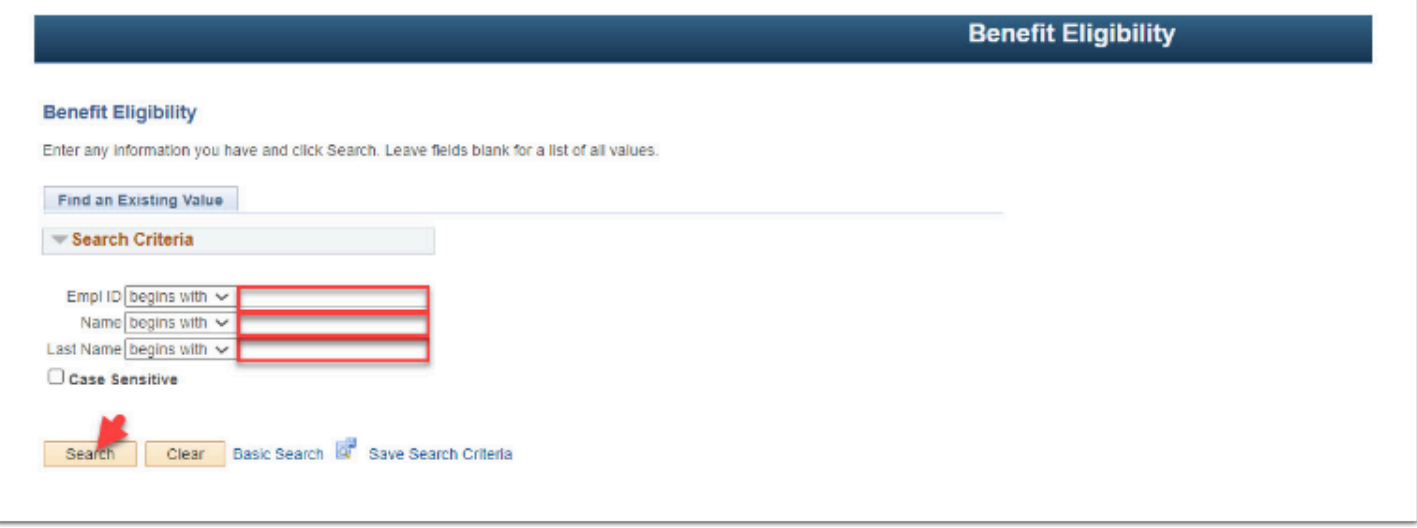

- 4. The **Benefits Eligibility Data** page displays.
- 5. In the Terms to Retrieve section, enter **From** and **To** terms.

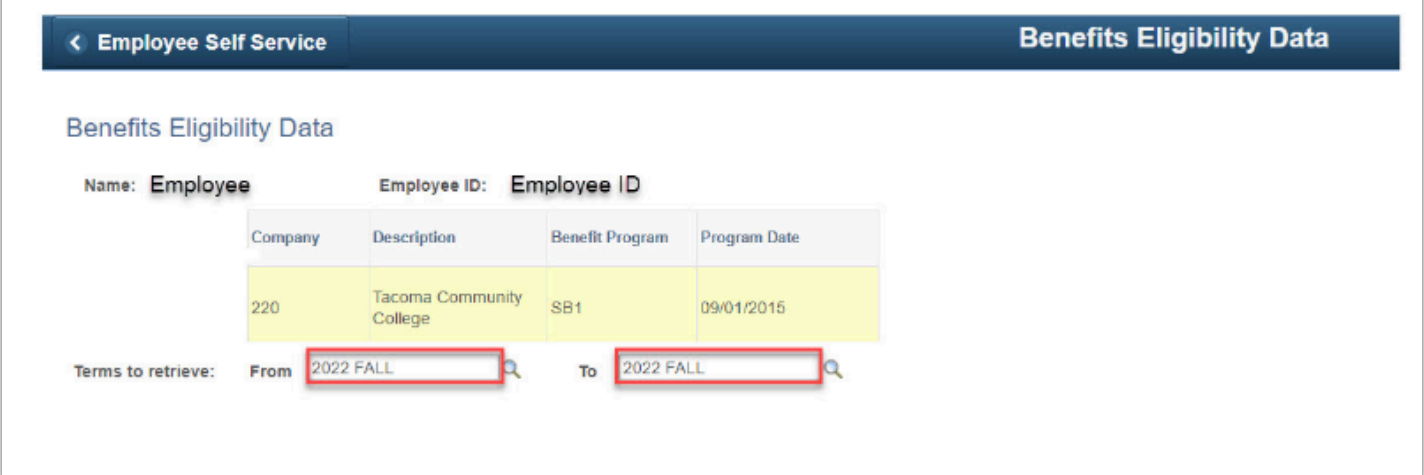

- 6. The selected term(s) display at the bottom of the page.
- 7. In the Adjust section, select **Company**.
- 8. Update the **FTE/PTF(FWL)**, **Term Contract Hours(FWL)**, and/or **Contract Hours** as appropriate.
- 9. Enter **Adjustment Reason**.
- 10. Select **Save**.
- 11. Select **Return to Search**.

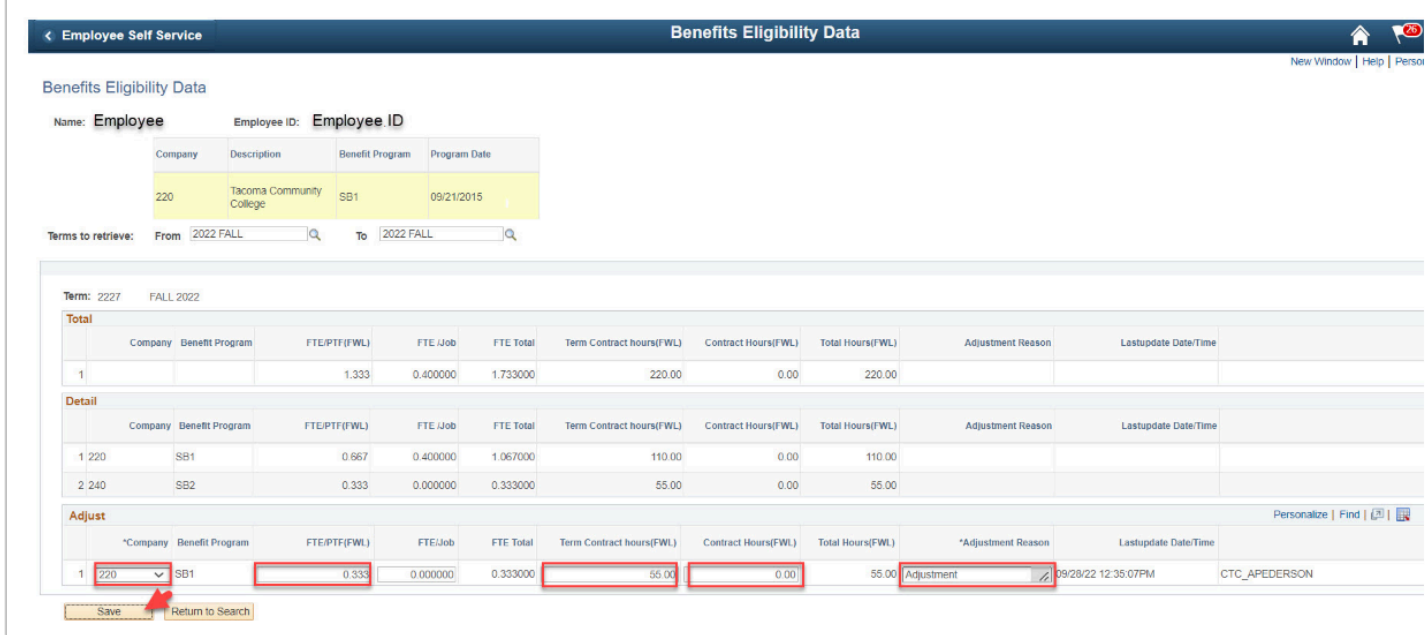

- 12. The **Benefit Eligibility** search page displays.
- 13. Search for the employee you just adjusted.

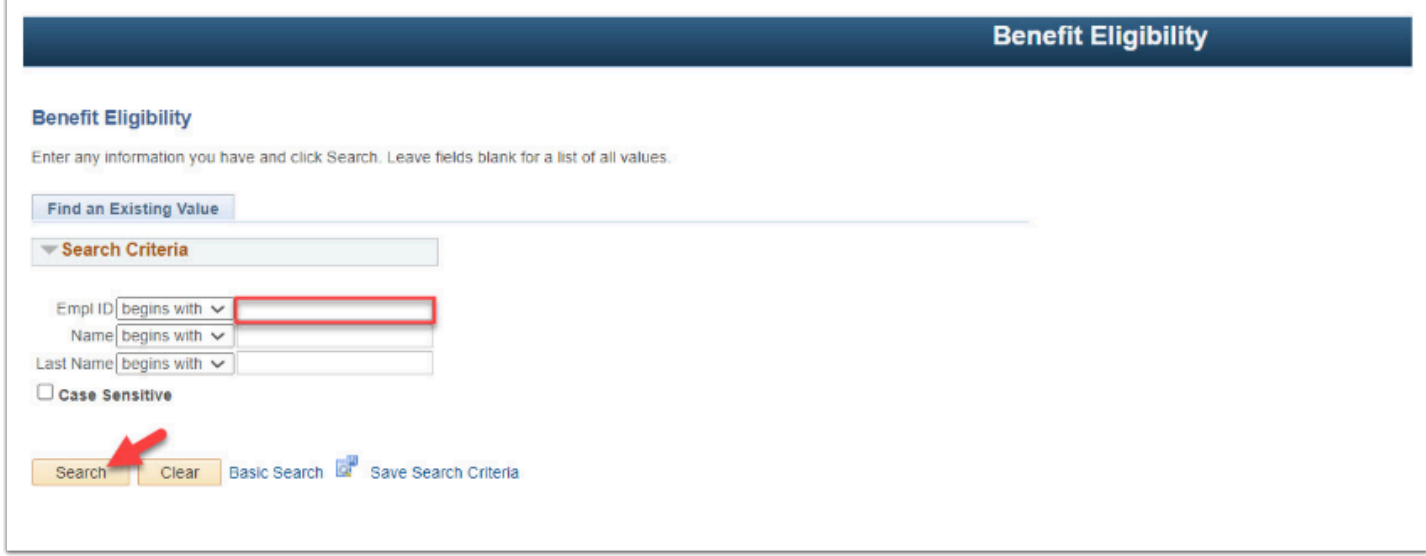

- 14. The **Benefits Eligibility Data** page displays.
- 15. Enter **From** and **To** terms.
- 16. Your adjustment(s) display.

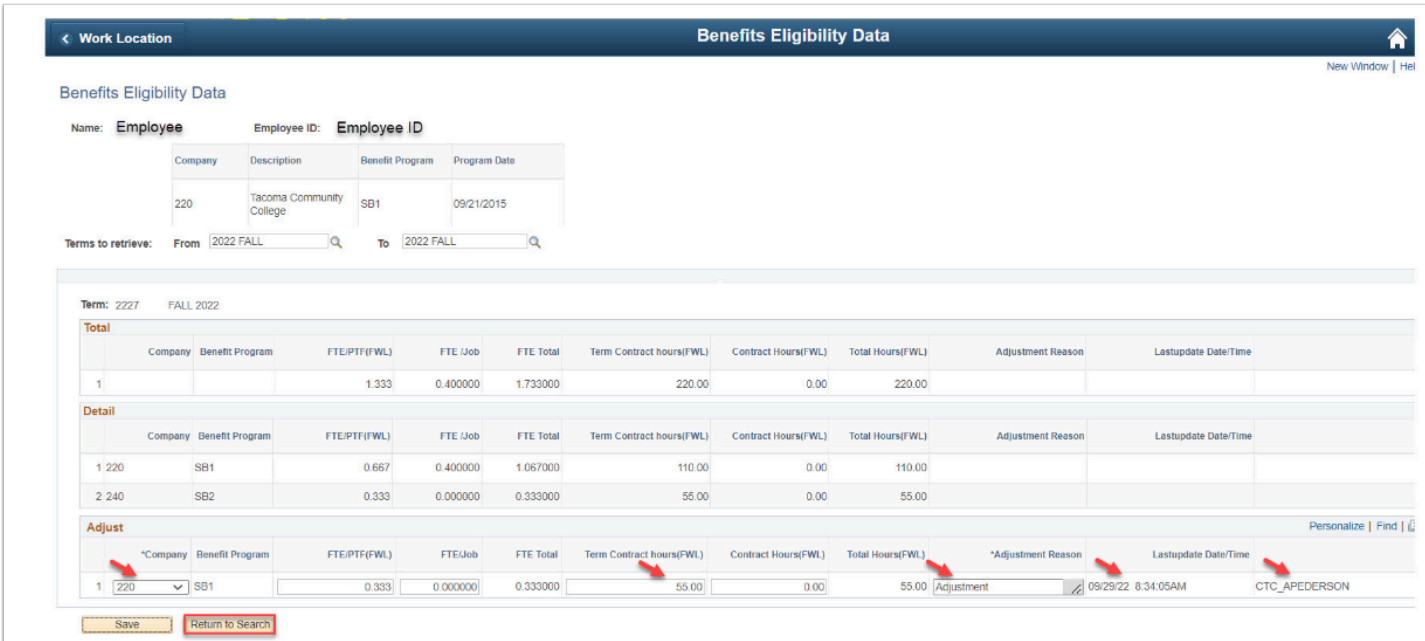

17. Process complete.